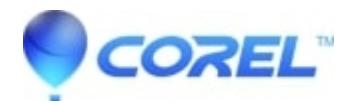

## **[How Do I Install the Oxford Concise Dictionary in WordPerfect](http://kb.parallels.com/en/127472) [Office?](http://kb.parallels.com/en/127472)**

• WordPerfect Office Suite

The Oxford Concise Dictionary is not a physical CD or download link. You simply need to unlock the dictionary within the WordPerfect Program. Here are the steps on how to unlock the Oxford Concise Dictionary.

To Unlock the Oxford Concise Dictionary for WordPerfect 12:

- 1. Open WordPerfect 12 then select "WORDPERFECT MODE".
- 2. Click on "TOOLS" then select "DICTIONARY".
- 3. From the top of the Dictionary dialog box, click "OPTIONS" and select "UPGRADE".
- 4. You will then be asked to "PURCHASED ONLINE".
- 5. Choose this option even though you have already purchased it.
- 6. Enter the Serial Number/Purchase key from the ORDER CONFIRMATION EMAIL
- 7. Save your Activation Code when prompted, for future reference.
- 8. Just click FINISH to complete the activation.

To Unlock your Oxford Concise Dictionary in WordPerfect X3 or Higher:

- 1. Launch WordPerfect and select "WORDPERFECT MODE".
- 2. Click on "TOOLS" then select "DICTIONARY".
- 3. From the top of the Dictionary dialog box, click "OPTIONS" and select "UPGRADE".
- 4. Select "ALREADY PURCHASED".
- 5. Enter the Serial Number/Purchase key from the ORDER CONFIRMATION EMAIL
- 6. Click "CONNECT", this will then activate the Oxford Concise Dictionary.
- 7. Save your Activation Code when prompted, for future reference.
- 8. Just click FINISH to complete the activation.

© 1985-2024 Corel. All rights reserved.